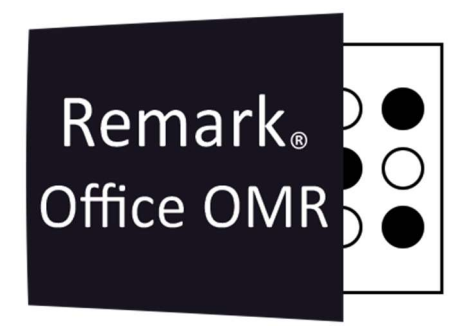

# TUTORIAIS

Versões do Teste Remark Office OMR V11.x

# O software de correção de provas mais utilizado no mundo.

**Faça como centenas de instituições de ensino no Brasil que utilizam** o Remark Office OMR para a correção automática de provas!

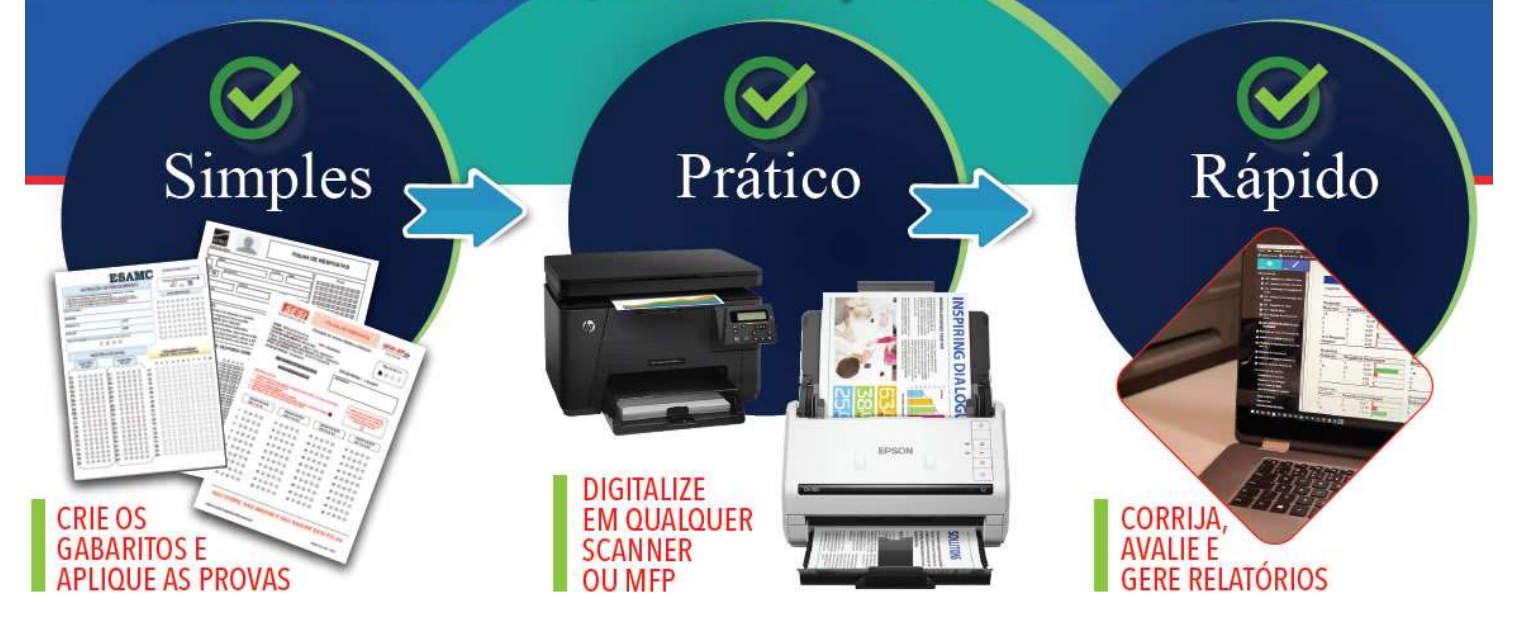

# O QUE É VERSÕES DO TESTE

Versões de Teste do Remark Office OMR é o recurso que permite avaliar provas ou testes que possuam mais de um gabarito com as respostas corretas.

# COMO USAR

Para usar o recurso Versões do teste, onde você pode ter vários gabaritos de resposta correta, na mesma prova, será necessário criar uma região para identificar as versões do teste e usar a Avaliação Avançada para avaliar as provas.

Não existe um limite de versão do teste para as provas, mas ao se usar um número maior do que 5 versões do teste, o Remark pode ficar mais lento para avaliar as provas.

#### Criando o identificador da versão do teste.

No editor de modelo, precisa-se criar o mapeamento que irá identificar a versão do teste. Pode ser por OMR, Código de barras e até mesmo OCR. Veja abaixo dois modelos.

#### OMR

É a única opção que permite o aluno identificar, no momento da prova, a versão da sua prova. No editor de modelos, mapeie somente as opções que identificam a versão de prova. Neste caso utilize o tipo de OMR como Grade, pois a informação será usada apenas para identificar a versão no momento de avaliar as provas.

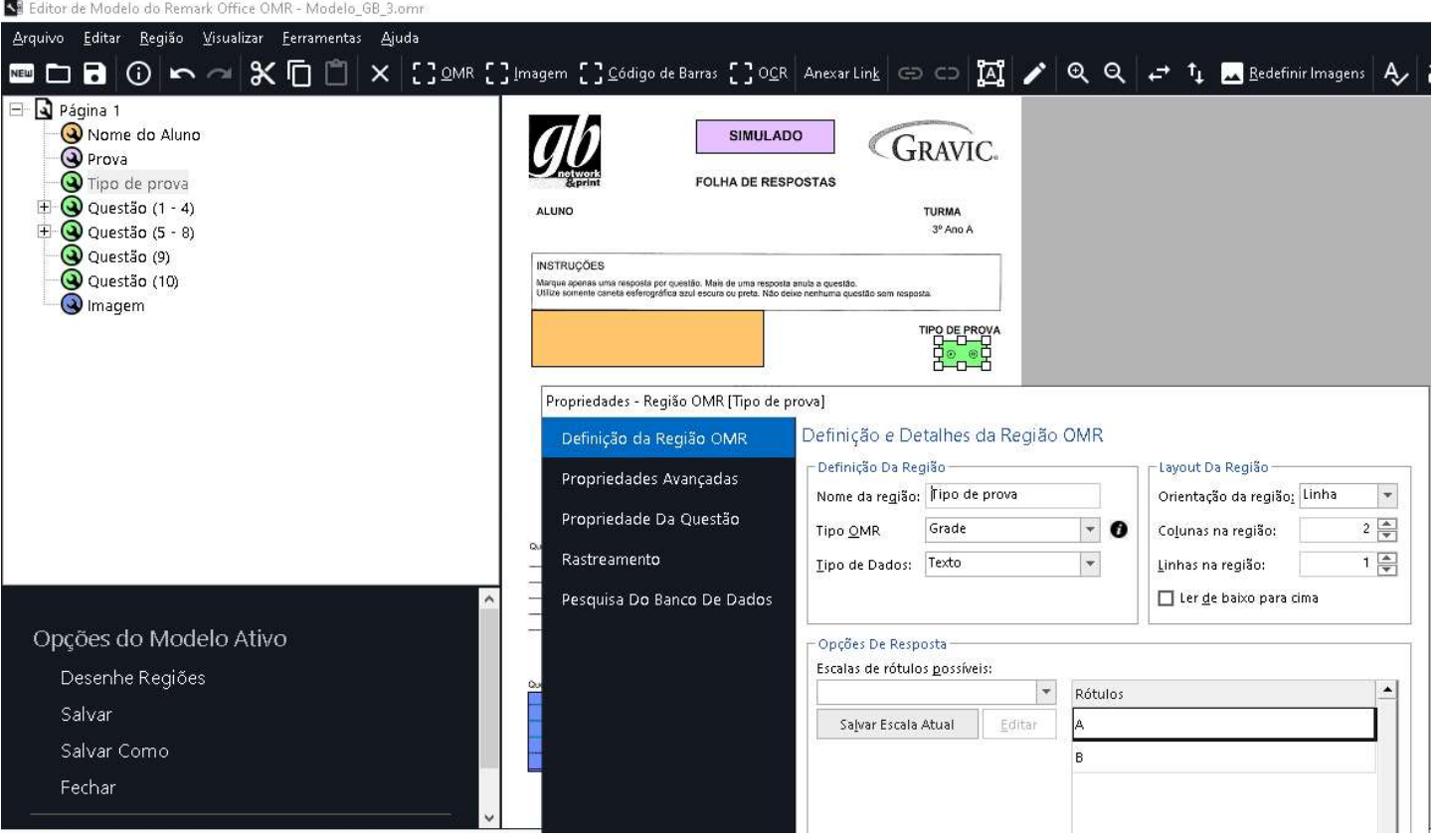

#### Código de barras e OCR

Tanto na opção de Código de Barras como na OCR, a versão da prova do aluno, deve vir impressa na folha de resposta. Nessa opção deve-se apenas criar o mapeamento para captura do dado da versão.

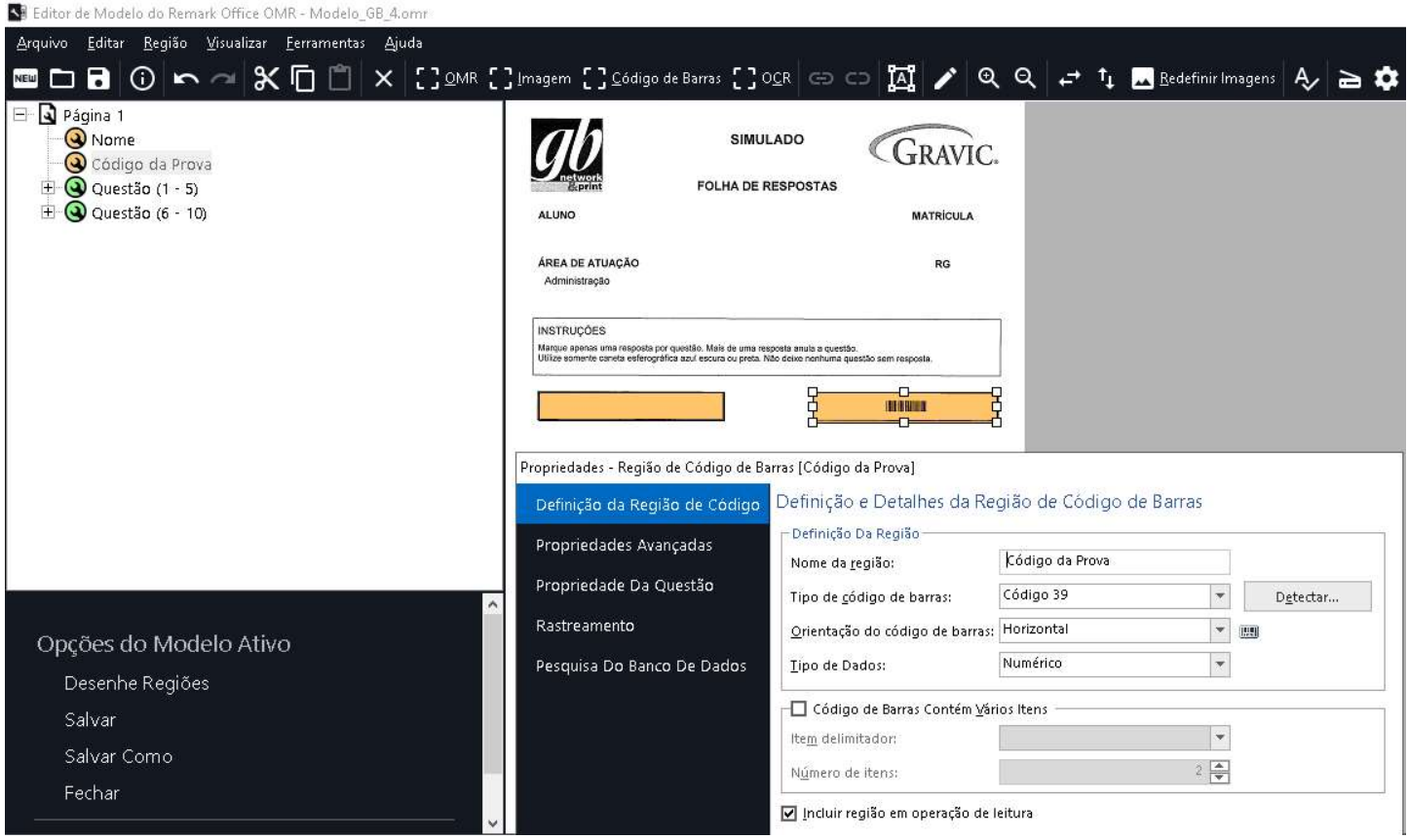

# UTILIZANDO A VERSÕES DO TESTE NA AVALIAÇÃO AVANÇADA

Para configurar a avaliação avançada, consulte o TUTORIAL Remark V10.X - Configurando a Avaliação Avançada. Caso necessário, solicite ao suporte. A única diferença fica por conta de onde deverão ser carregadas as respostas corretas. No caso de apenas uma versão do teste, as respostas corretas da prova são carregadas no Gabarito de respostas. Esse passo deve ser pulado no caso das versões do teste. Siga a ordem da configuração das informações da avaliação avançada e por último iremos carregar os vários gabaritos com as respostas corretas.

Existem duas opções de versões do teste. A padrão, onde a ordem das perguntas é a mesma, e para cada versão a opção de resposta é diferente. E a avançada, onde a ordem das perguntas é diferente para cada versão de teste, mas a opção de reposta é sempre a mesma.

Na opção avançada, todas as provas serão corrigidas na ordem da primeira prova carregada nesta opção. Ou seja, as opções subsequentes à primeira serão corrigidas na ordem da primeira prova, o que pode causar confusão no Relatório do Aluno, Relatório 150, pois as respostas não estarão na ordem que ele fez a prova.

Devido a isso, recomendamos usar a versão Padrão.

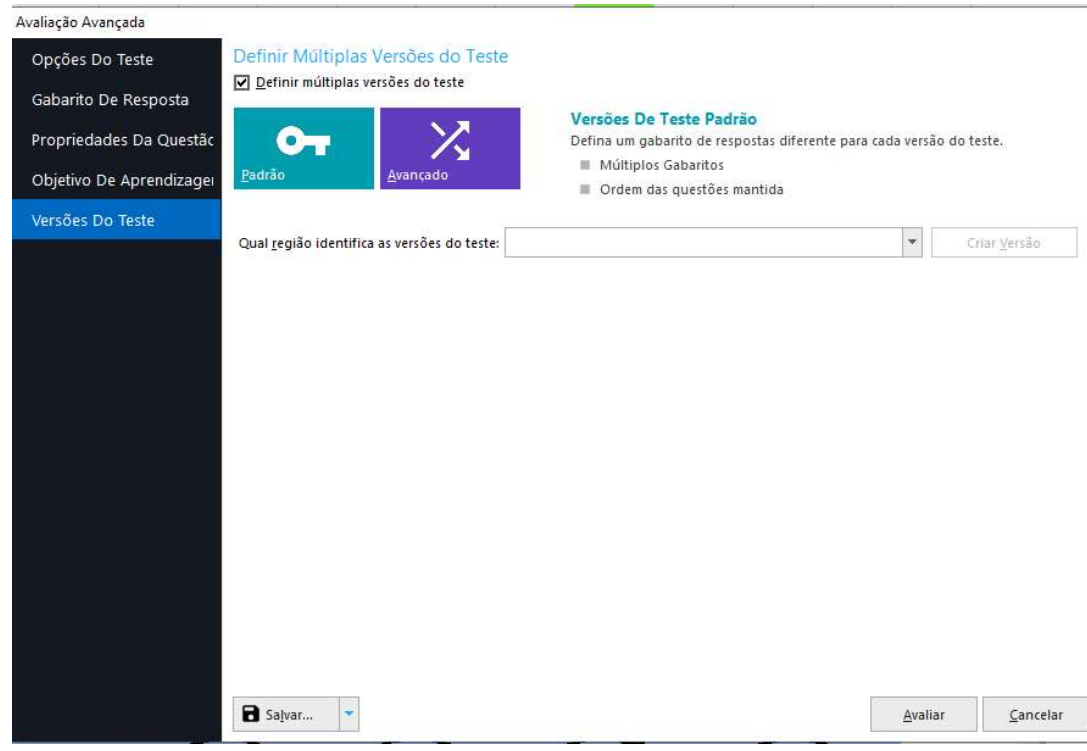

### CONFIGURANDO VERSÕES DE TESTE PADRÃO

Primeiro, é necessário informar qual região do modelo identifica as várias versões do teste.

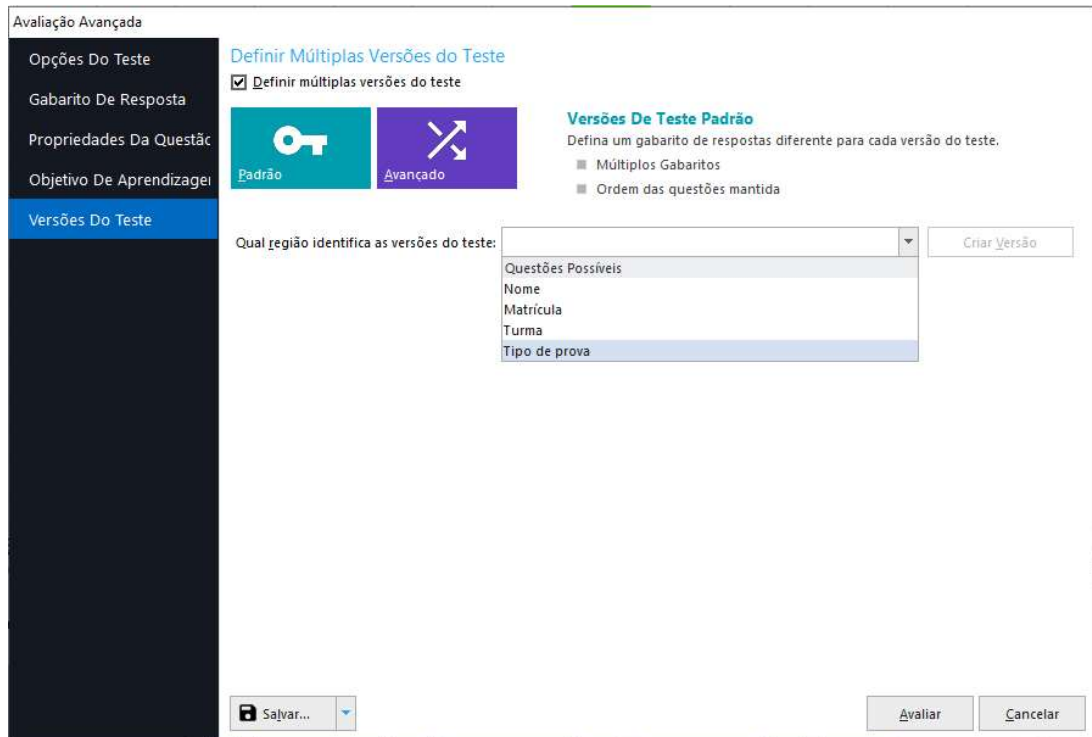

Nesse caso, é a região Tipo de prova que contém as identificações que separam os vários gabaritos com as respostas corretas.

İ

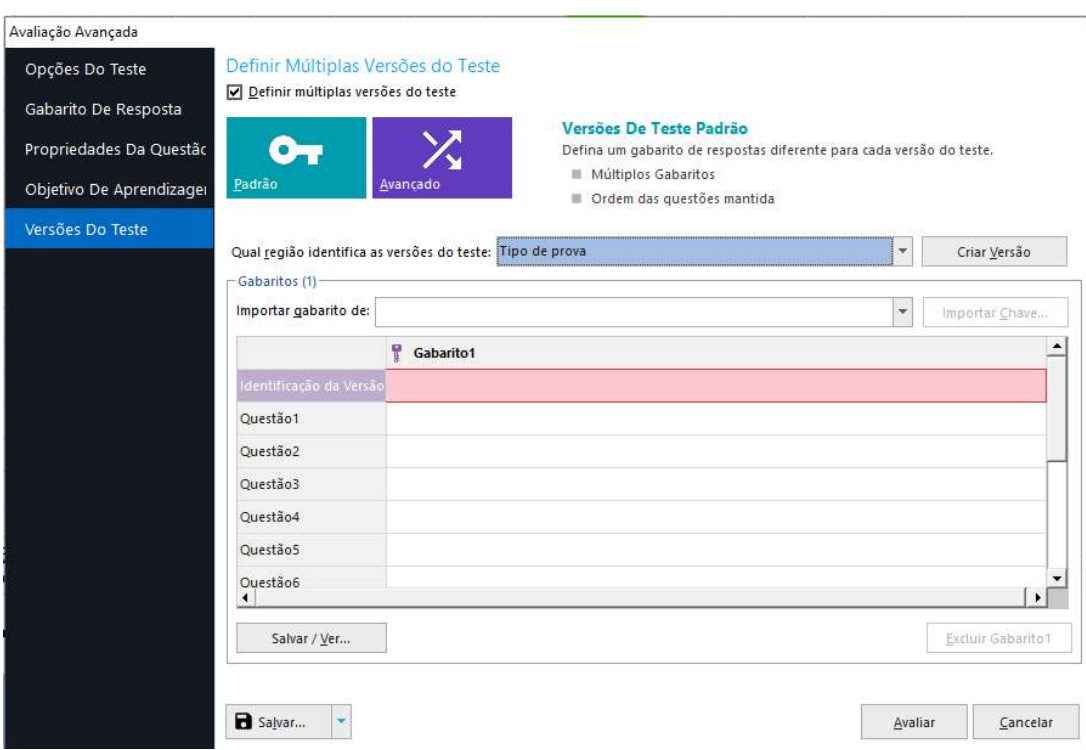

Assim como no item, Gabarito de repostas, há duas formas de realizar essa configuração. A forma mais rápida e segura é realizando uma Leitura de imagem.

Imprima uma folha de resposta para cada uma das versões do teste. Se a região que identifica a versão for um código de barras ou texto, imprima as folhas com essas informações, para cada versão. Se for uma marca (região OMR), deve-se preencher a marca correspondente à versão. Para cada uma das versões do teste, marque as opções das respostas corretas para as questões objetivas e a opção do maior valor para as questões subjetivas. Digitalize para o mesmo formato das folhas da prova e realize uma leitura dessa imagem.

Para carregar as opções de respostas corretas e os valores máximos, clique em "Importar gabarito de:" e selecione a opção Ler. Depois clique em "Importar chave".

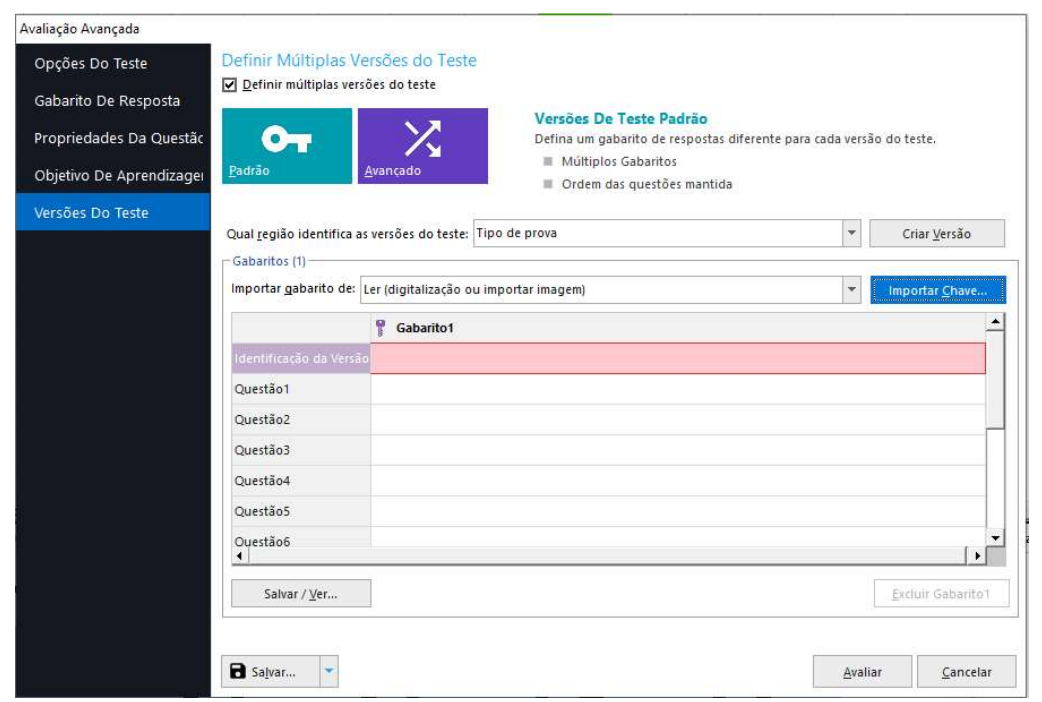

O Assistente de leitura abrirá. Siga o procedimento de leitura e selecione o arquivo de imagem comas respostas corretas. Ao finalizar a leitura, o identificador da versão e as repostas corretas aparecerão no campo. Crie a segunda versão clicando em "Criar Versão".

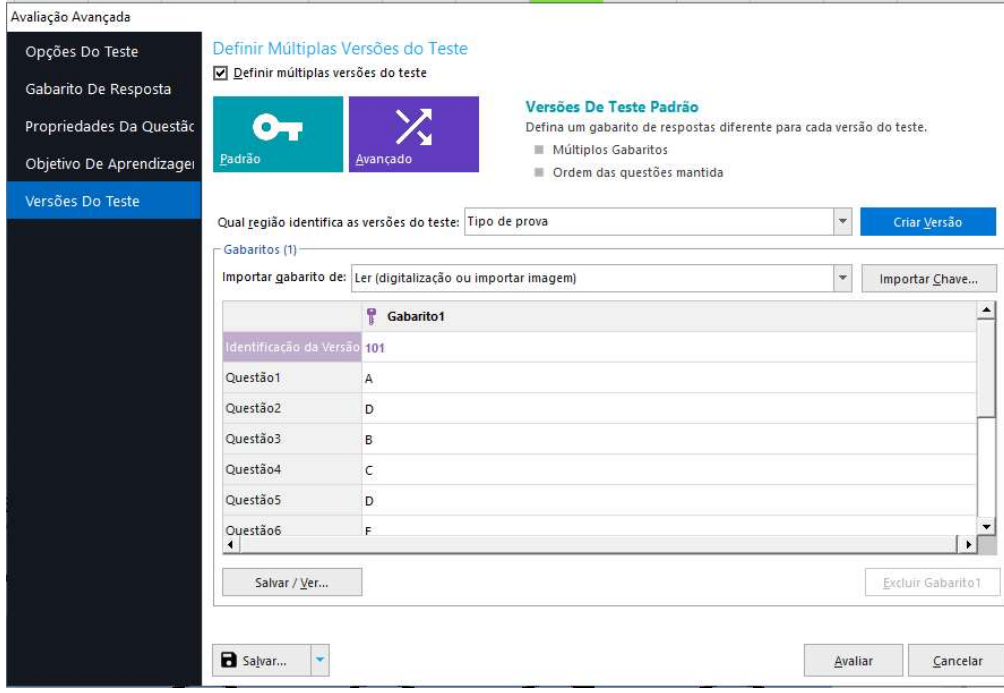

Repita o procedimento anterior clicando em "Importar chave".

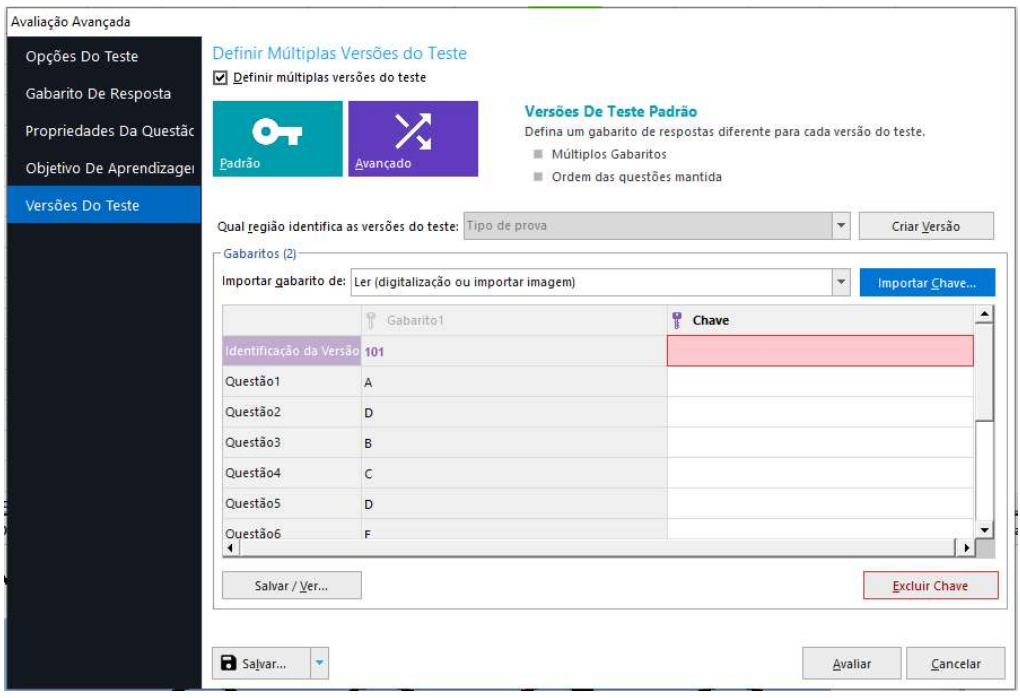

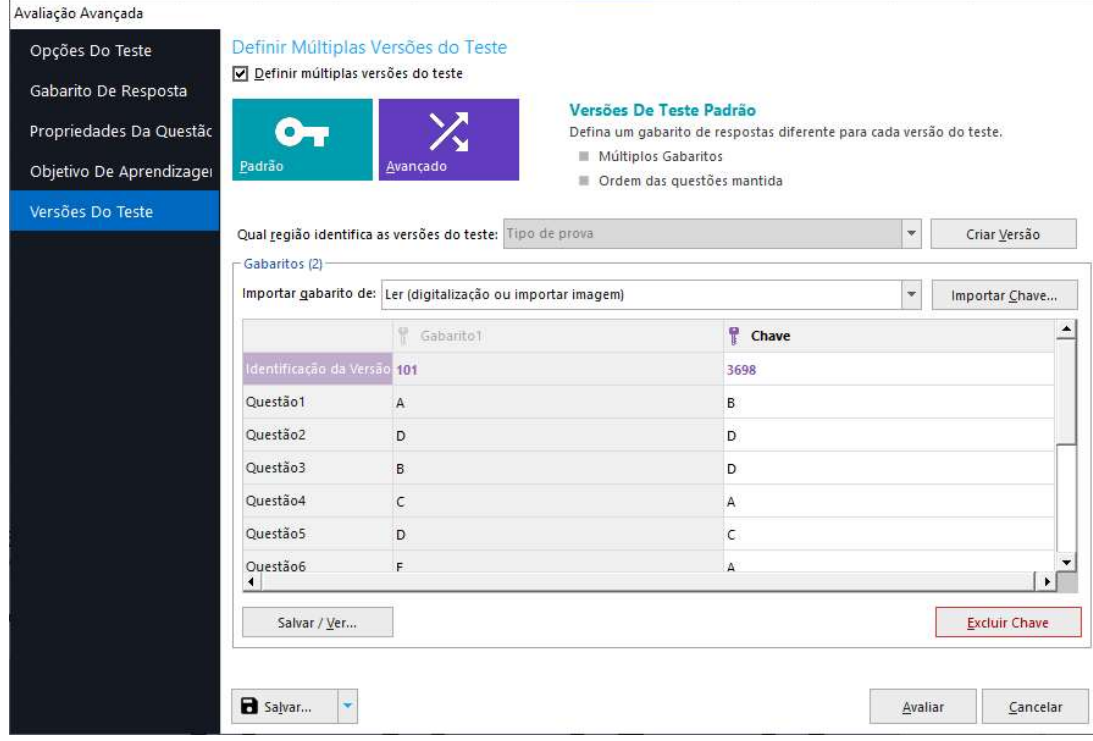

Repita o procedimento para todas as versões do teste.

A outra opção é inserir a identificação do teste, as respostas e valores manualmente. Digite o identificador. Depois digite ou selecione a opção de resposta, para cada uma das questões da prova, a fim de que todas as questões possam uma resposta correta e/ou o valor máximo de cada questão.

Nesta opção, cuidado para digitar unicamente a opção de resposta ou o valor máximo da questão. A inserção de outros caracteres ou o espaço, antes ou depois da opção ou valor, anulará a questão!

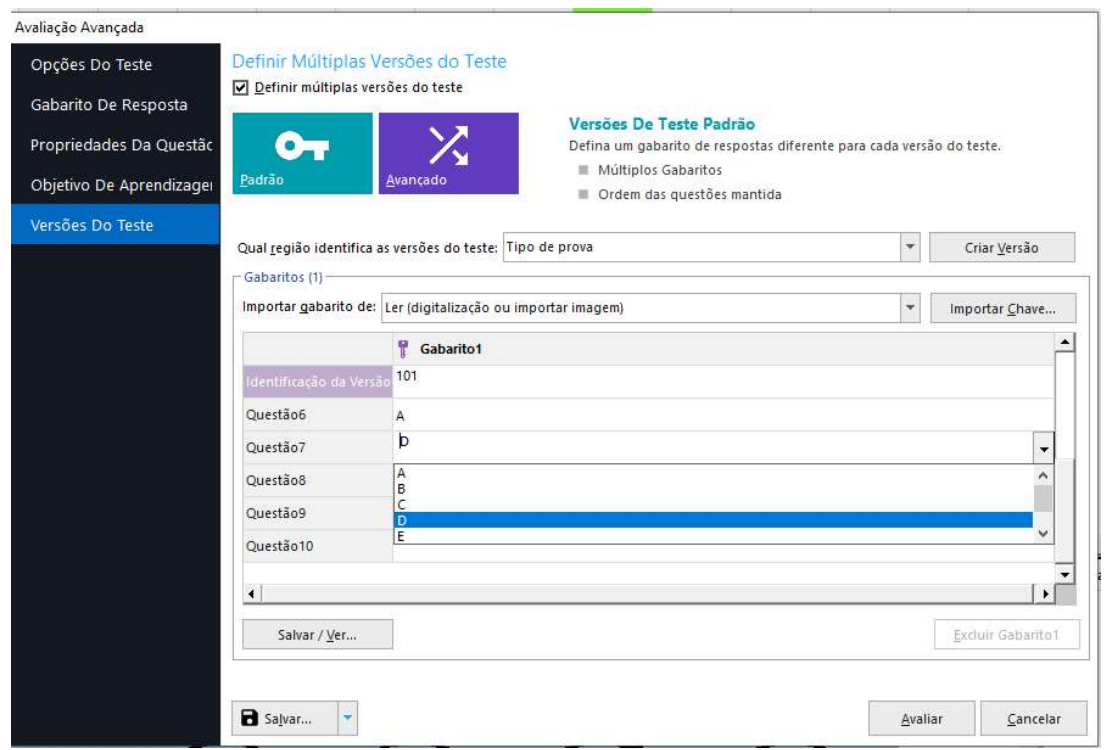

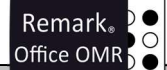

Depois que todas as informações da primeira versão estiverem defini-los, clique em "Criar versão" para criar os campos da segunda versão e preenchê-los. Repita o procedimento para todas as versões do teste.

Abaixo há um Link de um vídeo da explicação da diferença ente as versões do teste padrão e avançada mais detalhada e a exibição de como usá-las.

https://youtu.be/hWuJjmg8QDI

#### IMPORTANTE

Ao utilizar a versões de teste, a soma da pontuação de todas as versões precisa ser igual. Ou seja se a soma da pontuação das questões da versão de prova A for 50 pontos, esse deverá ser o valor da soma da pontuação das questões da versão de prova B. Se o valor diferir entre as versões, o Remark exibirá o seguinte erro.

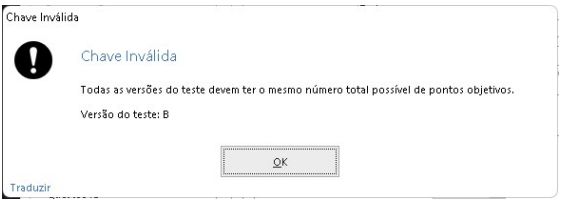

Enquanto so valores de todas as versões de teste da prova não forem iguais, o Remark não irá realizar a avaliação.

## Contato

İ

Com mais de 25 anos de mercado a GB Network & Print é o distribuidor exclusivo do Remark Office OMR no Brasil.

Para mais informações visite o site http://remarkoffice.com.br , ou entre em contato conosco:

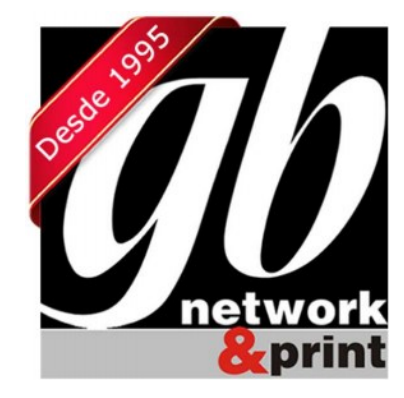

#### GB Network & Print

Transformamos Dados em Informação

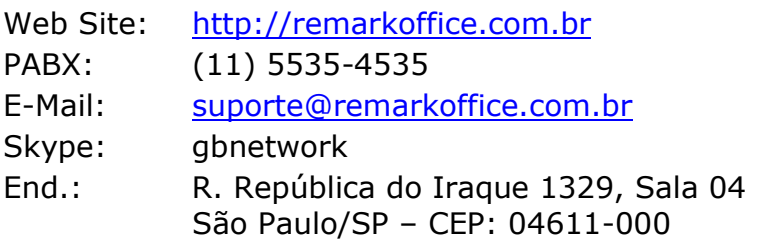